# Crestron **AM-100** AirMedia™ Presentation Gateway Operations Guide

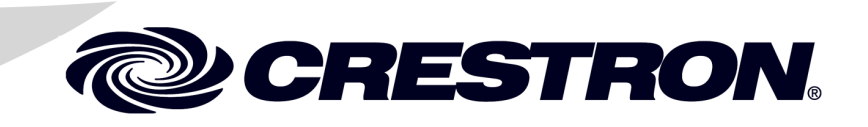

#### **Regulatory Compliance**

As of the date of manufacture, the AM-100 has been tested and found to comply with specifications for CE marking and standards per EMC and Radiocommunications Compliance Labelling.

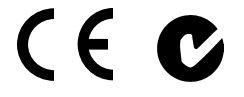

#### **Federal Communications Commission (FCC) Compliance Statement**

This device complies with part 15 of the FCC Rules. Operation is subject to the following conditions: (1) This device may not cause harmful interference and (2) this device must accept any interference received, including interference that may cause undesired operation.

**CAUTION:** Changes or modifications not expressly approved by the manufacturer responsible for compliance could void the user's authority to operate the equipment.

**NOTE:** This equipment has been tested and found to comply with the limits for a Class B digital device, pursuant to part 15 of the FCC Rules. These limits are designed to provide reasonable protection against harmful interference in a residential installation. This equipment generates, uses and can radiate radio frequency energy and, if not installed and used in accordance with the instructions, may cause harmful interference to radio communications. However, there is no guarantee that interference will not occur in a particular installation. If this equipment does cause harmful interference to radio or television reception, which can be determined by turning the equipment off and on, the user is encouraged to try to correct the interference by one or more of the following measures:

- Reorient or relocate the receiving antenna
- Increase the separation between the equipment and receiver
- Connect the equipment into an outlet on a circuit different from that to which the receiver is connected
- Consult the dealer or an experienced radio/TV technician for help

#### **Industry Canada (IC) Compliance Statement**

CAN ICES-3(B)/NMB-3(B)

The specific patents that cover Crestron products are listed at **patents**.crestron.com.

Crestron, the Crestron logo, AirMedia, CaptureLiveHD, Cresnet, Crestron Connected, Crestron e-control, Crestron Fusion, Crestron RL, Crestron Studio, DM, and DigitalMedia are either trademarks or registered trademarks of Crestron Electronics, Inc. in the United States and/or other countries. App Store, Apple, iPad, iTunes, Mac, and OS X are either trademarks or registered trademarks of Apple Inc. in the United States and/or other countries. IOS is either a trademark or registered trademark of Cisco Technology, Inc. in the United States and/or other countries. Android and Google Play are either trademarks or registered trademarks of Google Inc. in the United States and/or other countries. HDMI and the HDMI logo are either trademarks or registered trademarks of HDMI Licensing LLC in the United States and/or other countries. Windows is either a trademark or registered trademark of Microsoft Corporation in the United States and/or other countries. Other trademarks, registered trademarks and trade names may be used in this document to refer to either the entities claiming the marks and names or their products. Crestron disclaims any proprietary interest in the marks and names of others. *Crestron is not responsible for errors in typography or photography.*

This document was written by the Technical Publications department at Crestron. © 2013 Crestron Electronics, Inc.

# **Contents**

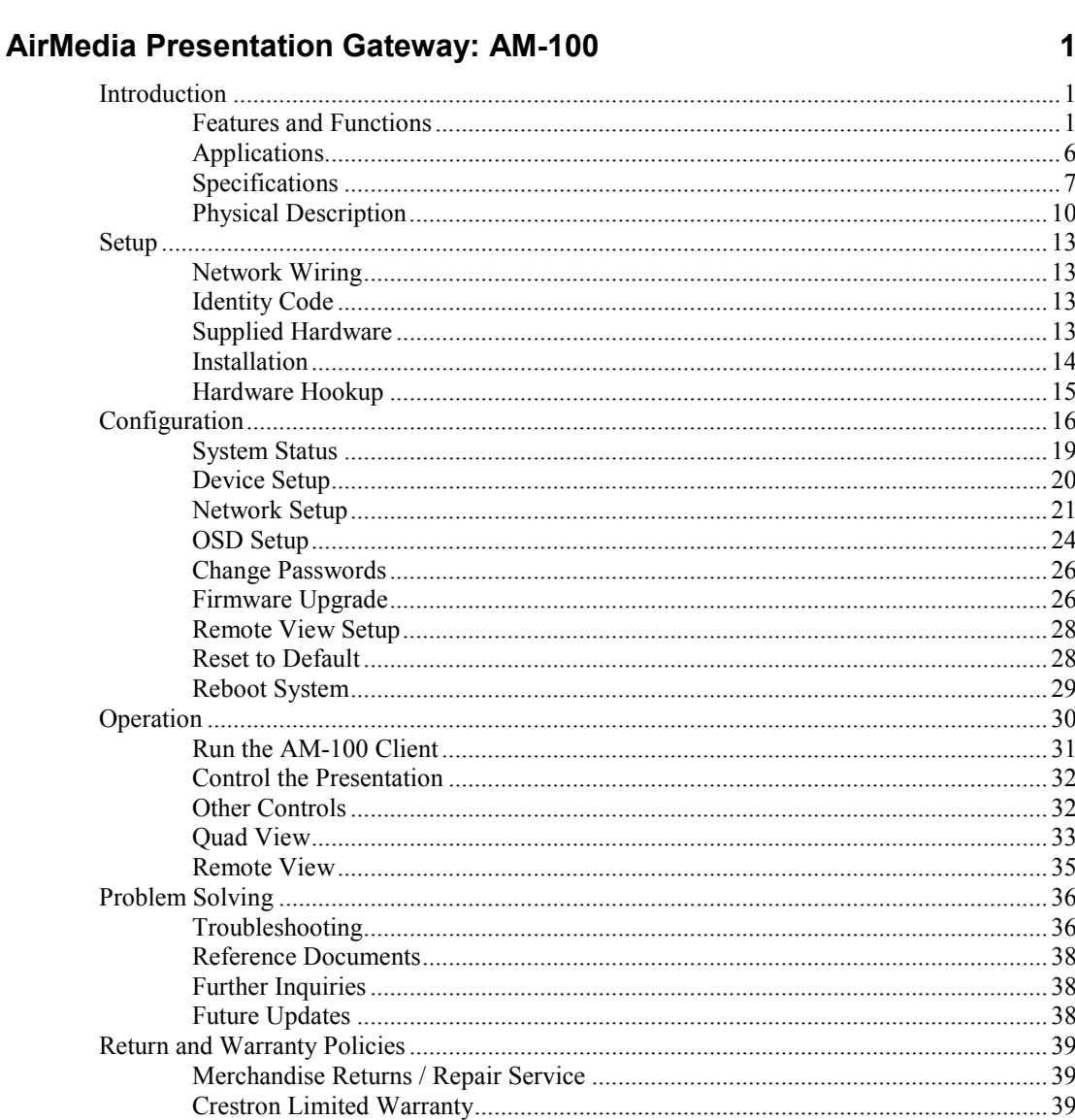

# <span id="page-4-0"></span>**AirMedia Presentation Gateway: AM-100**

## <span id="page-4-1"></span>**Introduction**

AirMedia™ by Crestron® delivers a very simple, low-cost wireless HD presentation solution. Using AirMedia, anyone can walk into a huddle room or any other meeting space with a laptop, tablet, or smartphone and present wirelessly through the room's HD display or projector. There are no wires to hook up, no complicated settings to configure, and no AV or control system is required. Simply connect via the local Wi-Fi network and start sharing HD content from your portable device.\*

## <span id="page-4-2"></span>**Features and Functions**

- Enables wireless presentation of HD content using laptops, tablets, and smartphones
- Low cost, easy to use, and easy to deploy across any number of rooms
- Compatible with Windows<sup>®</sup>, OS  $X^{\mathcal{B}}$ , Apple<sup>®</sup> iOS<sup>®</sup>, and Android™
- Displays up to four presentation sources at once in Quad View
- Integrates with DigitalMedia<sup>TM</sup>, CaptureLiveHD<sup>TM</sup>, Crestron RL™, and other systems

#### *(Continued on following page)*

Wireless connection requires a wireless access point to be deployed on the same network as the AirMedia Presentation Gateway. Wired Ethernet connection is also supported. Performance quality for presentation of full-motion video content is dependent upon the performance of the network and presentation device.

## **Features and Functions**

#### *(Continued)*

- Customizable welcome screen provides clear instructions for presenters
- Integrates seamlessly with Crestron Connected™ displays<sup>1</sup>
- Compatible with virtually any display device<sup>1</sup>
- Supports Full HD 1080p and UXGA display resolutions
- Provides  $H{\text{DMI}}^{\text{\textcircled{R}}}$ , VGA, and analog audio outputs
- Choice of connection methods accommodates all types of users and organizations
- Supports up to 32 simultaneous presenter connections
- Remote View allows viewing and saving of presentation images through a Web browser
- Compact form factor fits easily behind flat panels and above projectors
- Leverages existing wired and wireless network infrastructure<sup>2</sup>

## *Total BYOD Support*

AirMedia allows the user to "Bring Your Own Device" to any meeting or collaboration session, and share content through the big screen no matter the platform or operating system. AirMedia currently supports Windows and OS X computers, as well as Apple iOS and Android mobile devices. Presenters using a Mac<sup>®</sup> or PC can connect to AirMedia without any special software installed, while iPad<sup>®</sup> and other mobile device users need only download the free AirMedia app from the App Store<sup>SM</sup> in iTunes® or Google Play™.

- 1. Use of a Crestron Connected display device enables direct control over IP. Other display devices may be controlled by adding a Crestron control system with custom programming. Visit www.crestron.com/products/crestron\_connected/ for more information about Crestron Connected products.
- 2. Wireless connection requires a wireless access point to be deployed on the same network as the AirMedia Presentation Gateway. Wired Ethernet connection is also supported. Performance quality for presentation of full-motion video content is dependent upon the performance of the network and computer.

### *Multi-User Support*

Imagine 32 devices all connected and ready to share, but instead of a clutter of cables entangled across the tabletop or floor, there are just people and their Wi-Fi enabled devices. AirMedia lets up to 32 users connect at once, switching from one device to the next for seamless collaboration on the fly.

### *Quad View*

Using Quad View, up to four sources can be displayed simultaneously, enabling users to compare and contrast different content on screen at once without having to toggle back and forth.

## *Play, Pause, Stop*

Presenting with AirMedia is simple using intuitive Play, Pause, and Stop buttons that appear right on your device's screen. Clicking the Play button selects your device as the presentation source, sending whatever is on your screen to the room display. When done presenting, just click the Stop button to stop displaying your device.

While presenting, it is often necessary to navigate away from your presentation to find some other related content. AirMedia lets you pause the presentation, freezing the current image on screen so others can continue to view it while you look through your personal files and emails. Once you've located the new content and brought it up on your device, simply click Play to resume the presentation.

## *Remote Viewing*

The onscreen presentation is only part of the AirMedia experience. Using Remote View, participants and spectators can view the presentation through their own Web browsers. Remote View displays the presentation as still images, which can be refreshed on demand or set to refresh automatically every few seconds. Users can even save images of the presentation to their personal device for later review.

### *Connection Methods*

To accommodate a full range of presentation environments, users, and IT preferences, AirMedia offers several ways for a presenter to connect:

- **Installed Application** This option installs a small software application directly onto each presentation device. The installed application affords the highest performance and allows users to scan the local network for AirMedia gateways, connecting automatically if only one gateway is found, or displaying a list of gateways to choose from when multiple gateways are found. Alternately, a preset list of gateways can be deployed, eliminating the need to scan the network. Each gateway is clearly identified by its room name or some other friendly term. The Installed App method allows organizations to manage user rights, and includes the option to assign PIN codes to each individual gateway.
- **Web Browser** Great for guest presenters, this option requires nothing to be pre-installed. Presenters simply follow the instructions displayed on the room display to point their Web browsers to the Web address of the local AirMedia gateway. A small utility runs on the presenter's computer, allowing the presentation to begin without hassle. As an option, the presenter may choose to download the utility software, allowing them to connect directly to that same gateway in the future without using the Web browser.
- **USB Thumb Drive** As an alternative to using the Web browser method, the utility software may be loaded on a USB thumb drive providing a hardware dongle that simply plugs into the presenter's computer.

#### *Crestron Connected Display Control*

Pairing AirMedia with a Crestron Connected projector or flat-panel display offers a seamless presentation solution. The AirMedia gateway communicates directly over the network with the display device, turning it on when a user connects, and shutting it down after the last user disconnects. Controls are also provided for turning the display on and off manually.\*

For more information about Crestron Connected products, please visit [www.crestron.com/products/crestron\\_connected/.](http://www.crestron.com/products/crestron_connected/)

#### *Easy Installation*

At just over an inch thick, the compact AirMedia gateway device fits easily above a projector or behind a flat panel display. A surface mounting bracket is included for attachment to a wall or ceiling, with HDMI and VGA/analog audio outputs provided for connection to the display device. AirMedia connects to existing Ethernet infrastructure and takes advantage of your organization's Wi-Fi network, affording an optimal wireless interface for laptops and mobile devices.

## *System Integration*

AirMedia is not limited to standalone applications. It can be used with DigitalMedia, CaptureLiveHD, Crestron RL and other AV systems to provide a wireless option alongside DM®, HDMI, and other interfaces. AirMedia can also be controlled and monitored as part of a complete Crestron control system using a touch screen, wireless remote, mobile device or Crestron Fusion™ Enterprise Management Software.

#### *Customizable Welcome Screen*

To facilitate a user-friendly experience, AirMedia provides a customizable home screen that appears on the room display to welcome meeting participants as they enter the room. The welcome screen can display the company logo and room name along with easy to follow instructions, enabling presenters to connect their devices and start presenting quickly for maximum productivity.

Use of a Crestron Connected display device enables direct control over IP. Other display devices may be controlled by adding a Crestron control system with custom programming. Visit www.crestron.com/products/crestron\_connected/ for more information about Crestron Connected products.

## <span id="page-9-0"></span>**Applications**

The following diagram shows an AM-100 in a lecture hall application.

#### *AM-100 in a Lecture Hall Application*

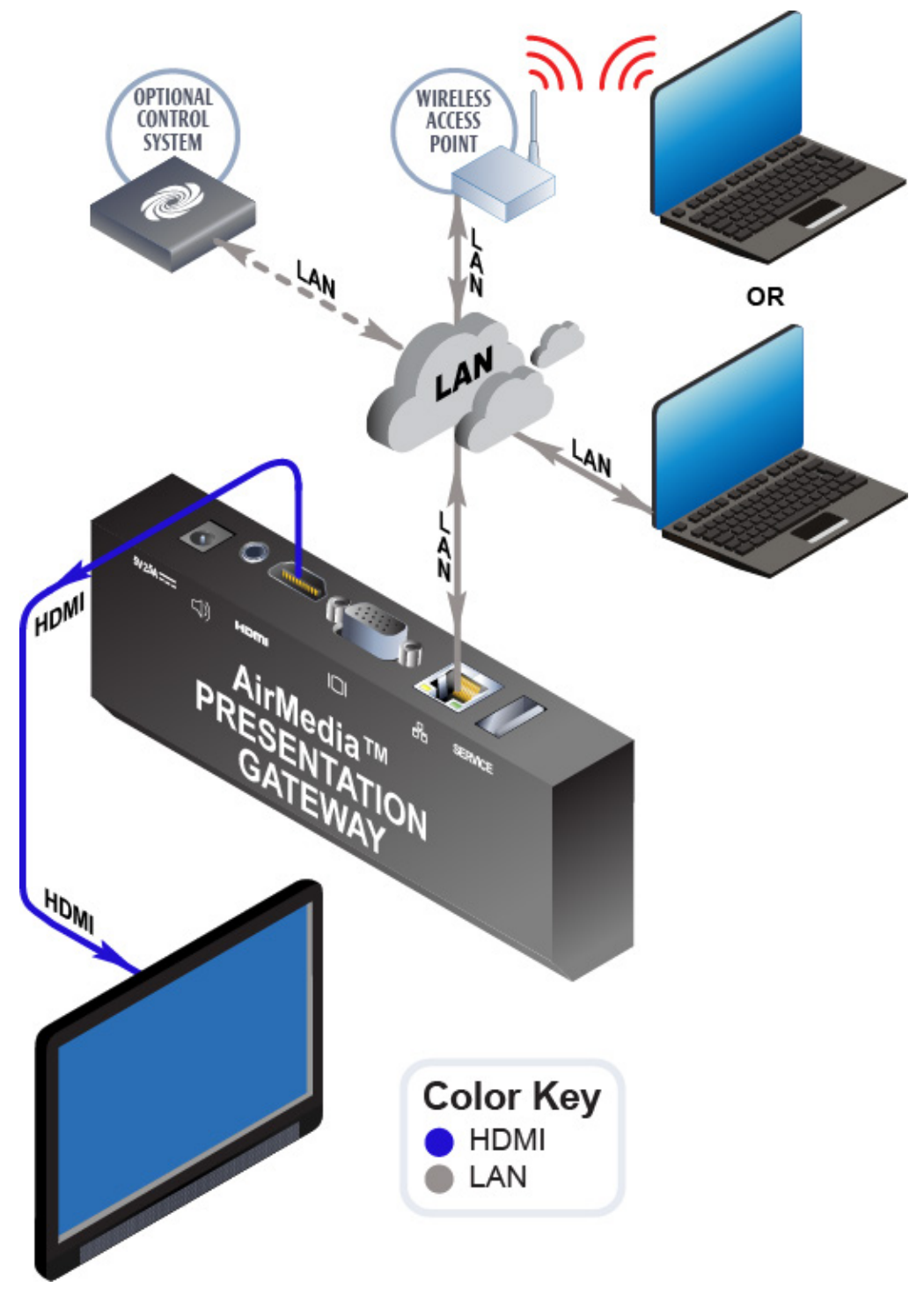

## <span id="page-10-0"></span>**Specifications**

Specifications for the AM-100 are listed in the following table.

*AM-100 Specifications*

| <b>SPECIFICATION</b>                       | <b>DETAILS</b>                                                                                                    |
|--------------------------------------------|----------------------------------------------------------------------------------------------------|
| <b>Web Server &amp; Client</b><br>Software |                                                                                                    |
| <b>OS Support</b>                          | Windows XP, Vista, 7, or 8; Mac<br>OS X 10.5 thru 10.8; Apple iOS;<br>Android                                                                                       |
| <b>Users</b>                               | Supports up to 32 users<br>(presentation device connections)                                                                                                    |
| <b>Features</b>                            |                                                                                                    |
| <b>Quad View</b>                           | Allows simultaneous display of up<br>to four presentation sources in a<br>quad window                                                                               |
| <b>Remote View</b>                         | Allows up to 40 remote users to<br>connect via a Web browser to<br>view and save images of the<br>presentation                                                      |
| <b>Display Control</b>                     | Controls the display device over<br>IP as part of the presentation <sup>1</sup>                                                                                     |
| <b>Control System</b><br>Integration       | Allows communication over IP<br>with a Crestron control system for<br>remote control and integration with<br>other equipment and Crestron<br><b>Fusion software</b> |
| Video                                      |                                                                                                    |
| <b>Output Signal Types</b>                 | HDMI, RGB                                                                                                    |
| <b>Output Formats</b>                      | HDMI, DVI <sup>2</sup> , HD video up to<br>1080p60, computer up to UXGA                                                                                             |

*(Continued on following page)*

| <b>SPECIFICATION</b>                                           | <b>DETAILS</b>                                                                                                    |
|----------------------------------------------------------------|----------------------------------------------------------------------------------------------------|
| Video (continued)                                              |                                                                                                    |
| <b>Output Resolutions,</b><br>Progressive                      | 800 x 600 @ 60 Hz<br>1024 x 768 @ 60 Hz<br>1280 x 720 @ 60 Hz (720p60)<br>1280 x 768 @ 60 Hz<br>1280 x 800 @ 60 Hz<br>1360 x 768 @ 60 Hz<br>1440 x 900 @ 60 Hz<br>1600 x 1200 @ 60 Hz<br>1920 x 1080 @ 60 Hz (1080p60) |
| <b>Output Resolutions,</b><br>Interlaced                       | 1920 x 1080 @ 30 Hz (1080i30)                                                                                                    |
| Underscan<br>Audio                                             | Up to 7.5%                                                                                                    |
| <b>Output Signal Types</b><br>Formats, HDMI<br>Formats, Analog | HDMI, analog stereo<br><b>PCM 2-channel</b><br>Stereo 2-channel                                                                                                    |
| Communications                                                 |                                                                                                    |
| <b>Ethernet</b>                                                | 10/100 Mbps, auto-switching,<br>auto-negotiating, full/half duplex,<br>DHCP, Web server                                                                                                    |
| <b>Power Requirements</b>                                      | 0.3 amps (maximum) @ 100-240<br>volts ac, 50/60 Hz power pack<br>included                                                                                                    |
| <b>Power Pack</b>                                              | 2.6 amps $@5$ volts dc                                                                                                    |

*AM-100 Specifications (Continued)*

*(Continued on following page)*

| <b>SPECIFICATION</b>         | <b>DETAILS</b>                                                    |
|------------------------------|-------------------------------------------------------------------|
| <b>Environmental</b>         |                                                                   |
| <b>Installation Location</b> | Indoor use only                                                   |
| Temperature                  | 32 $\degree$ to 104 $\degree$ F (0 $\degree$ to 40 $\degree$ C)   |
| Humidity                     | 10% to 90% RH<br>(non-condensing)                                 |
| <b>Heat Dissipation</b>      | 16 Btu/h                                                          |
| <b>Enclosure</b>             |                                                                   |
| <b>Chassis</b>               | Metal, black                                                      |
| Mounting                     | Freestanding or surface mount<br>(surface mount bracket included) |
| <b>Dimensions</b>            |                                                                   |
| Height                       | 1.10 in (28 mm) (without bracket)                                 |
|                              | 1.21 in (31 mm) (with bracket)                                    |
| Width                        | 6.15 in (156 mm)                                                  |
| Depth                        | 2.39 in (61 mm)                                                   |
| Weight                       | 9 oz (238 g)                                                      |
| Included Accessory           | Wall mount bracket                                                |
| <b>Available Accessory</b>   |                                                                   |
| <b>CBL Series</b>            | <b>Crestron Certified Interface</b><br>Cables                     |

*AM-100 Specifications (Continued)*

1. Use of a Crestron Connected display device enables direct control over IP. Other display devices may be controlled by adding a Crestron control system with custom programming. Visit www.crestron.com/products/crestron\_connected/ for more information about Crestron Connected products.

2. HDMI requires an appropriate adapter or interface cable to accommodate a DVI signal. CBL-HD-DVI interface cables available separately.

## <span id="page-13-0"></span>**Physical Description**

This section provides information on the connections, controls and indicators available on the AM-100.

*AM-100 Physical View* 

#### *AM-100 Overall Dimensions*

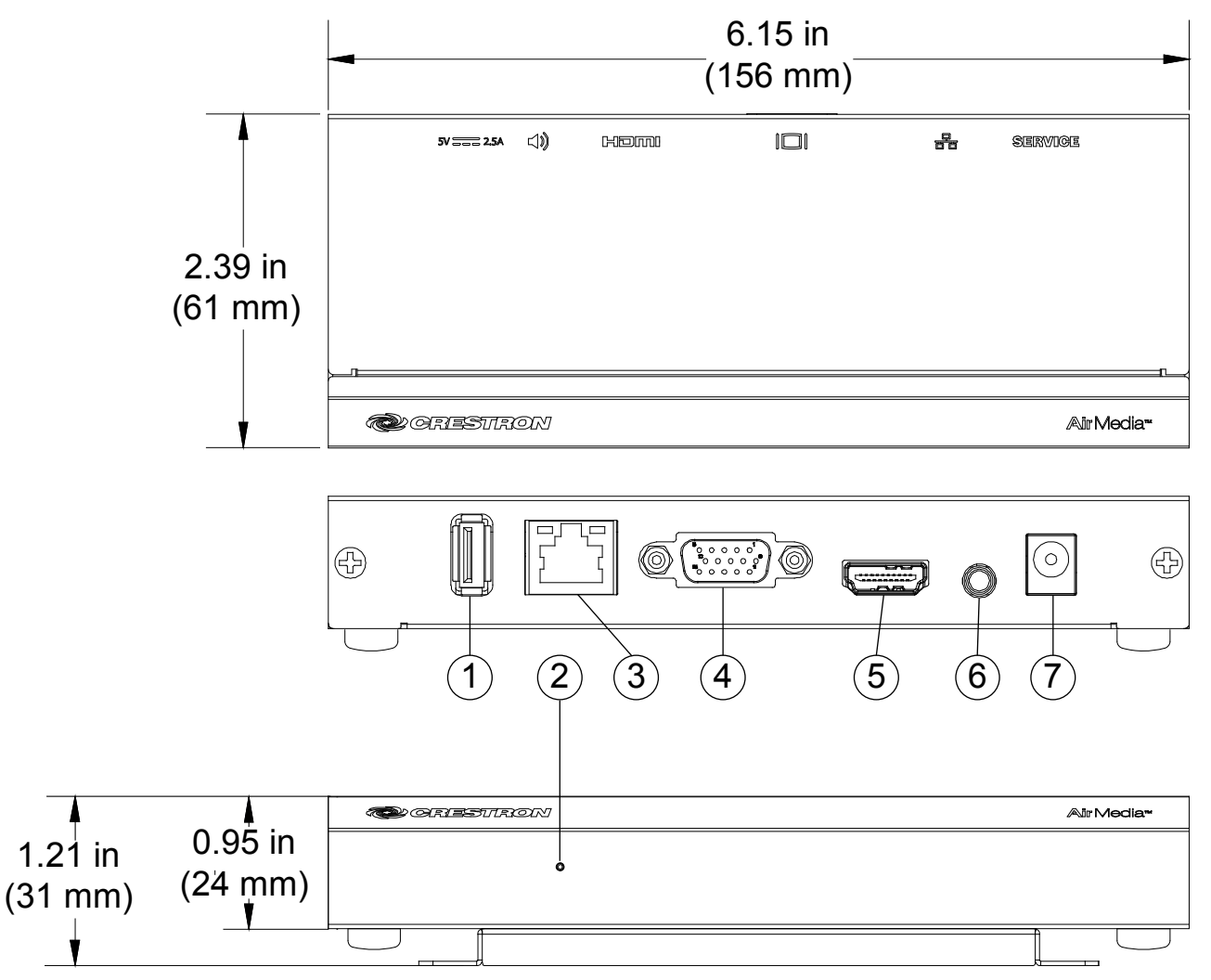

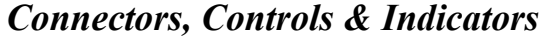

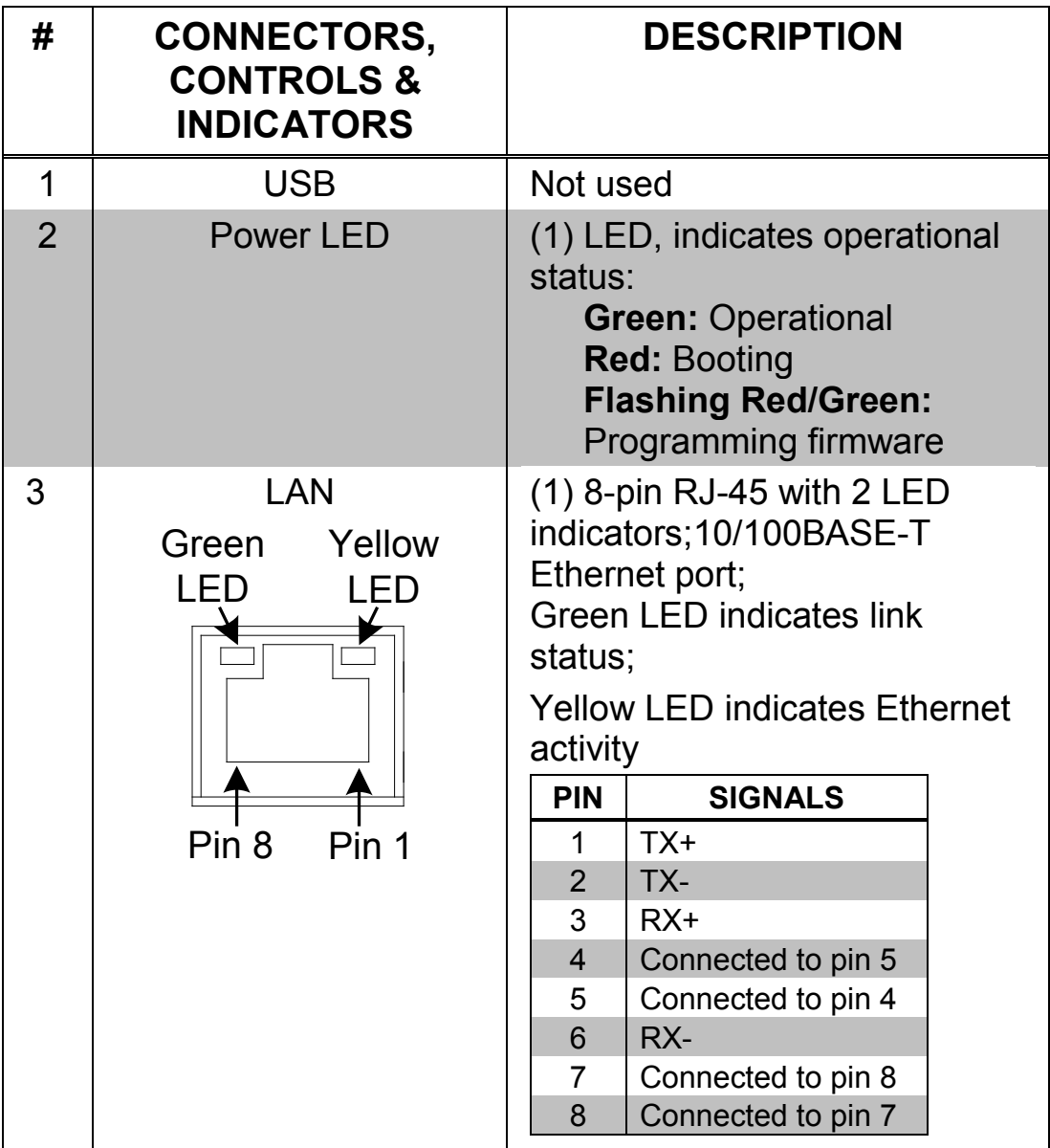

*(Continued on following page)*

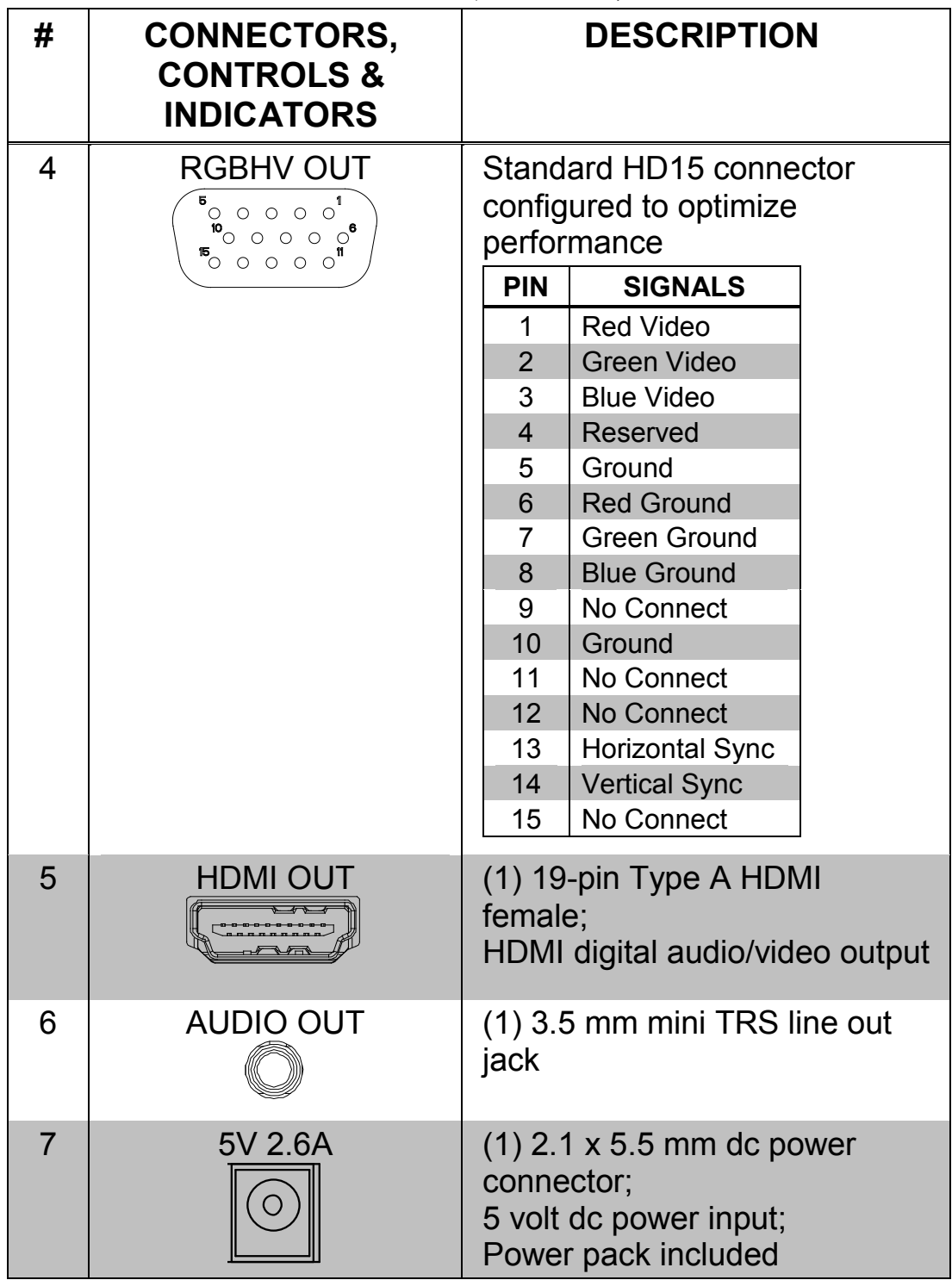

*Connectors, Controls & Indicators (Continued)*

# <span id="page-16-1"></span><span id="page-16-0"></span>**Setup**

## **Network Wiring**

When wiring the Ethernet network, consider the following:

- Use Crestron power supplies for Crestron equipment.
- Provide sufficient power to the system.

Unlike other Crestron network devices, the AM-100 does not use Cresnet® for communications between the device and the control system. The AM-100 requires the use of a high-speed Ethernet connection for control system communications.

For general information on connecting Ethernet devices in a Crestron system, refer to the Crestron e-Control<sup>®</sup> Reference Guide (Doc. 6052) at [www.crestron.com/manuals.](http://www.crestron.com/manuals)

# <span id="page-16-2"></span>**Identity Code**

**NOTE:** The latest software can be downloaded from the Crestron Web site [\(www.crestron.com/software\)](http://www.crestron.com/software).

The IP ID is set from the AM-100's "Network Setup" screen. For details, refer to ["IP Setup"](#page-26-0) on page [23.](#page-26-0) The IP IDs of multiple AM-100 devices in the same system must be unique.

When setting the IP ID, consider the following:

- The IP ID of each unit must match an IP ID specified in the Crestron Studio™ or SIMPL Windows program.
- Each device using IP to communicate with a control system must have a unique IP ID.

## <span id="page-16-3"></span>**Supplied Hardware**

A wall-mount bracket is included to mount the AM-100 to a surface. The hardware supplied with the AM-100 is listed in the following table.

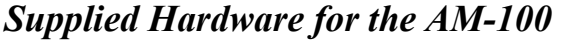

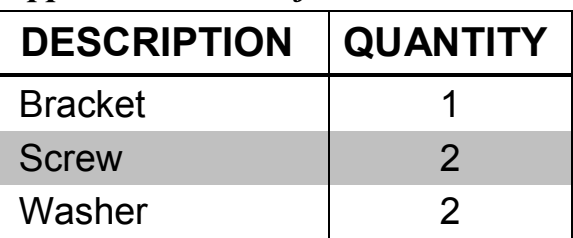

## **Installation**

<span id="page-17-0"></span>*Ventilation* The AM-100 should be used in a well-ventilated area.

To prevent overheating, do not operate this product in an area that exceeds the environmental temperature range listed in the table of specifications. Consider using forced air ventilation to reduce overheating. Consideration must be given if installed in a closed or multiunit rack assembly since the operating ambient temperature of the environment may be greater than the room ambient temperature. Contact with thermal insulating materials should be avoided on all sides of the unit.

*Wall Mounting*

The AM-100 can be mounted using the included wall-mount bracket. Refer to the following illustration for installation instructions.

#### *Supplied Hardware for the AM-100*

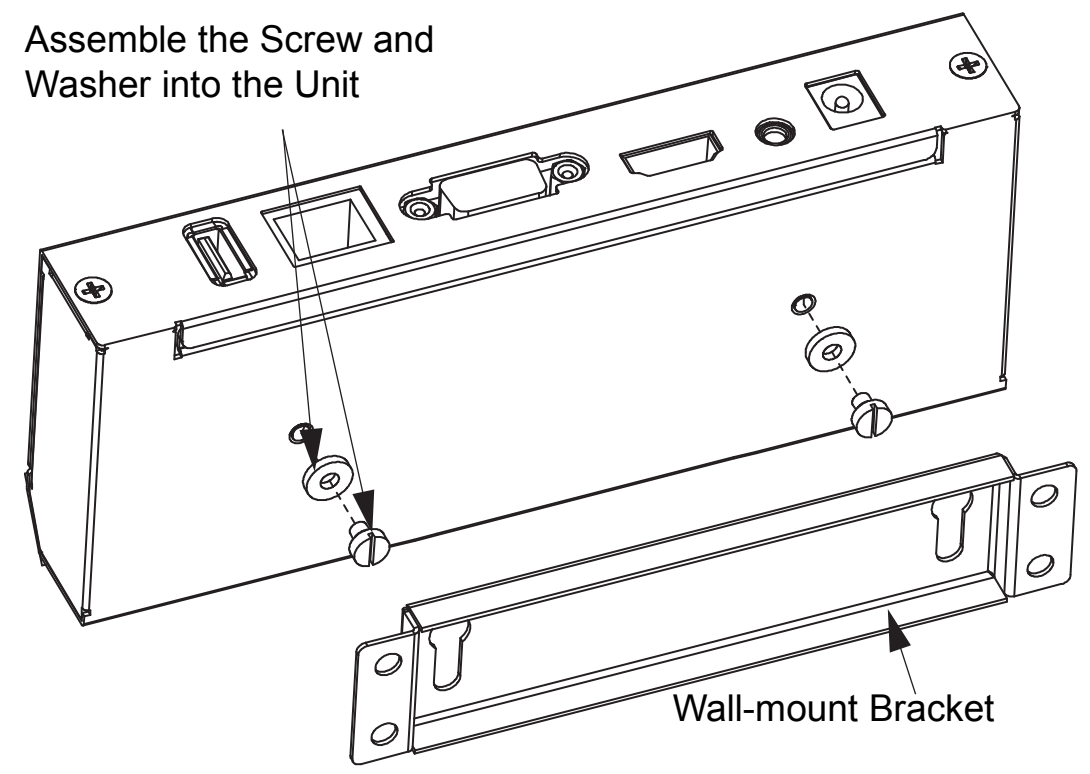

## <span id="page-18-0"></span>**Hardware Hookup**

Make the necessary connections as called out in the illustration that follows this paragraph. Apply power after all connections have been made.

When making connections to the AM-100, use Crestron power supplies for Crestron equipment.

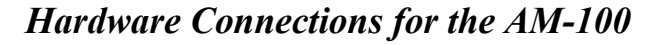

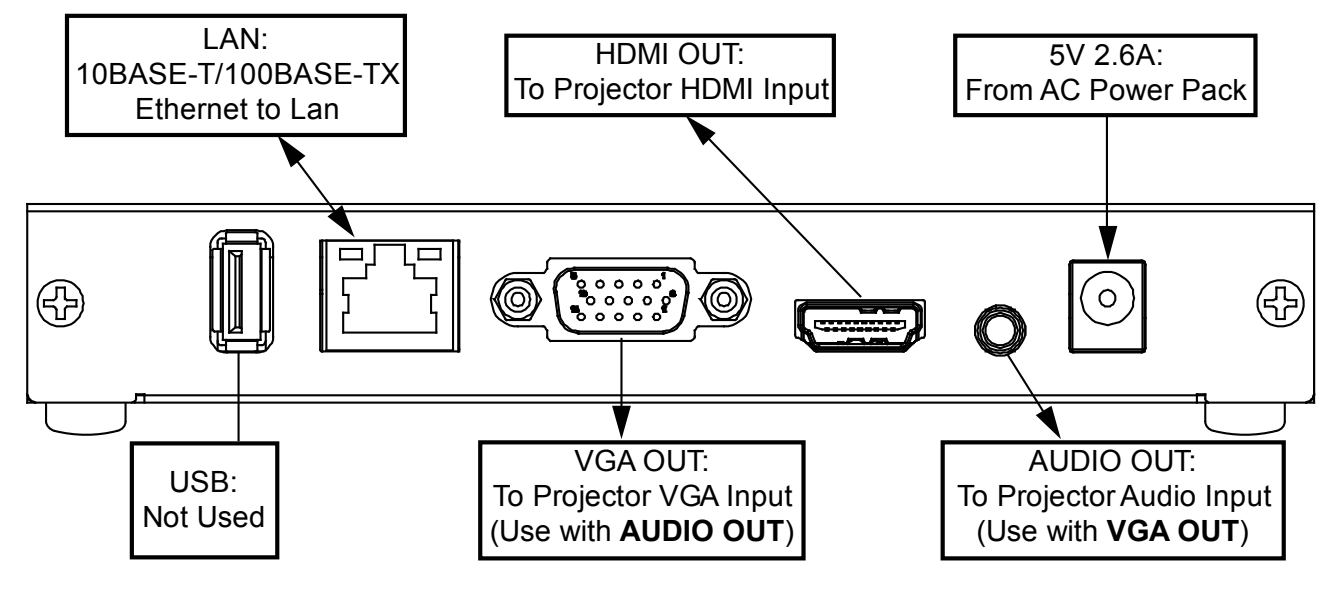

**NOTE:** Typical installation uses only the **HDMI OUT** or the **VGA OUT-AUDIO OUT** connection.

**NOTE:** To prevent overheating, do not operate this product in an area that exceeds the environmental temperature range listed in the table of specifications.

## <span id="page-19-0"></span>**Configuration**

Make all connections as described in ["Hardware Hookup"](#page-18-0) on page [15.](#page-18-0) The connected display device shows the AM-100 welcome screen.

<span id="page-19-1"></span>*AM-100 Welcome Screen*

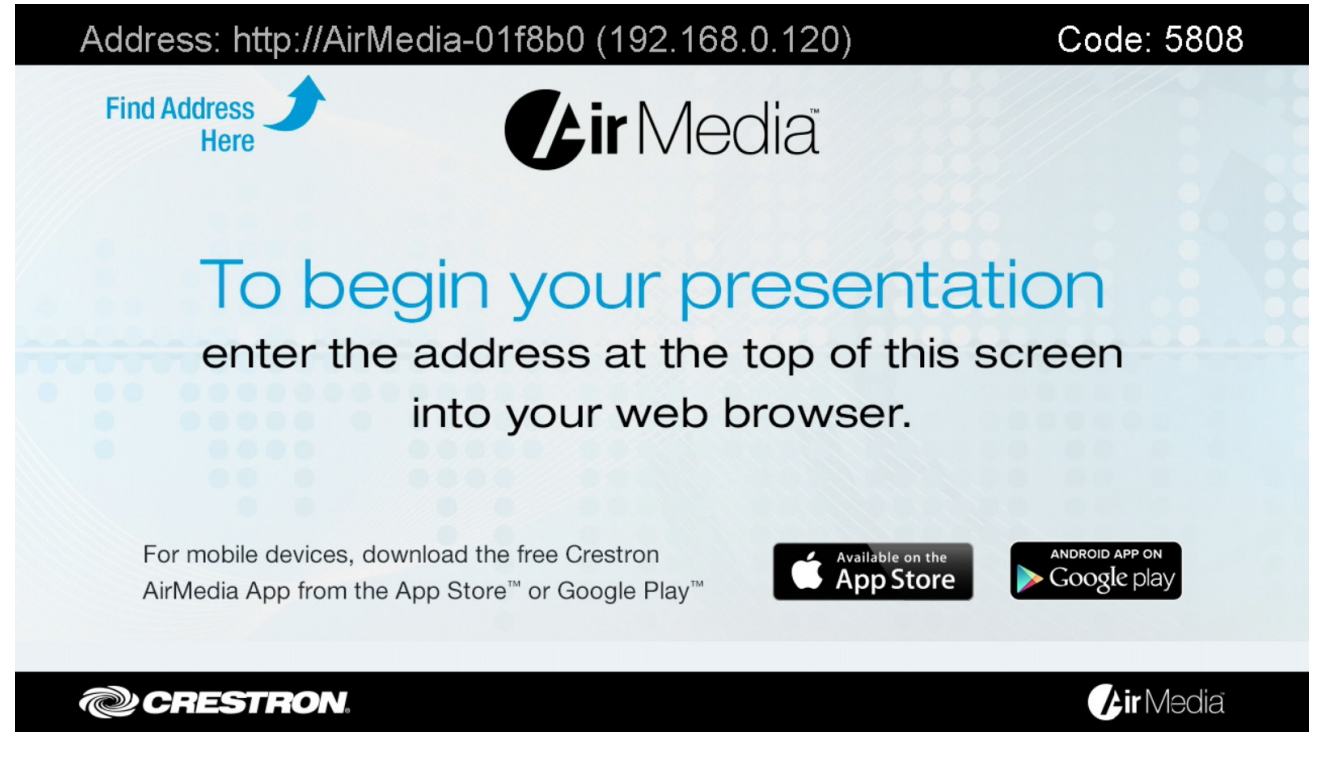

1. On the computer, open a Web browser and navigate to the Web address or the IP address that is displayed on top-left of the AM-100 welcome screen. The download screen is displayed.

**NOTE:** By default, the AM-100 displays the IP address in parentheses to assist in configuration of the device. The IP address can be hidden so that the end user only sees a friendly URL (i.e., http://AirMedia-019647). For details, refer to ["OSD Setup"](#page-27-0) which starts on page [24.](#page-27-0)

#### *Download Screen*

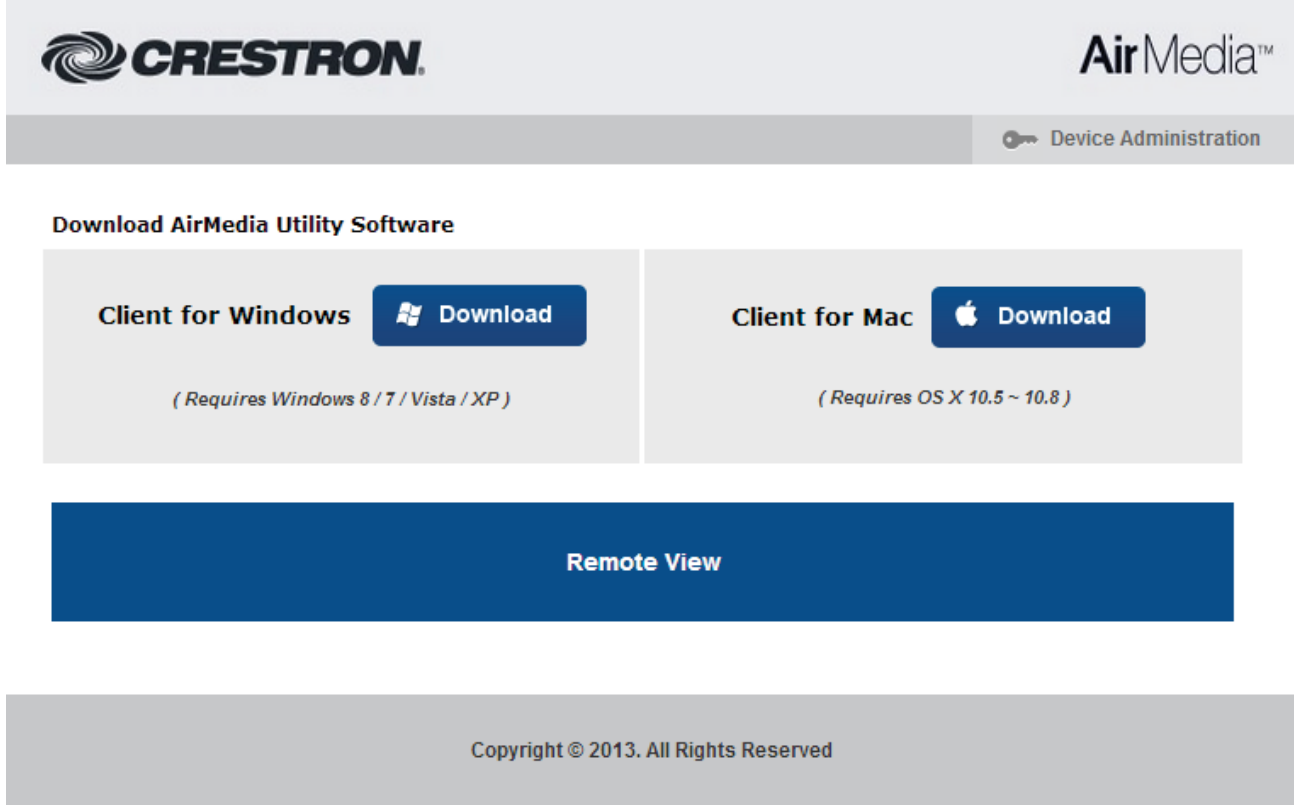

2. Click **Device Administration**. The *Admin Login* screen is displayed.

#### *Admin Login Screen*

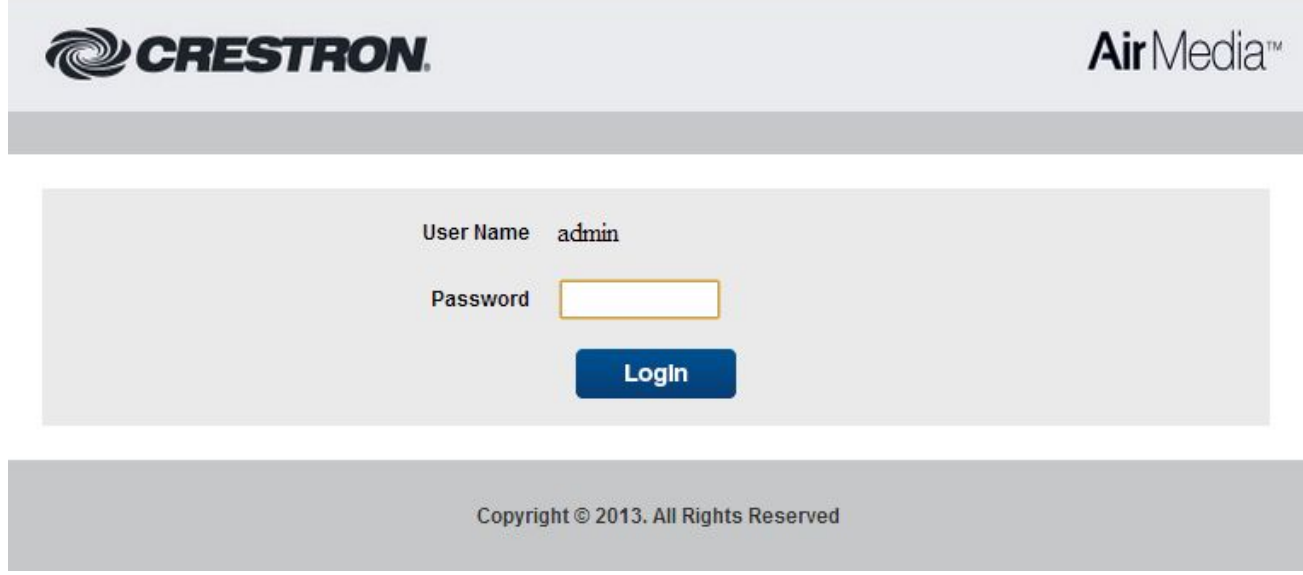

3. Enter the admin password (the default password is *admin*) and click **Login**. The "Device Administration" menu showing the "System Status" screen is displayed.

*"Device Administration" Menu Showing the "System Status" Screen*

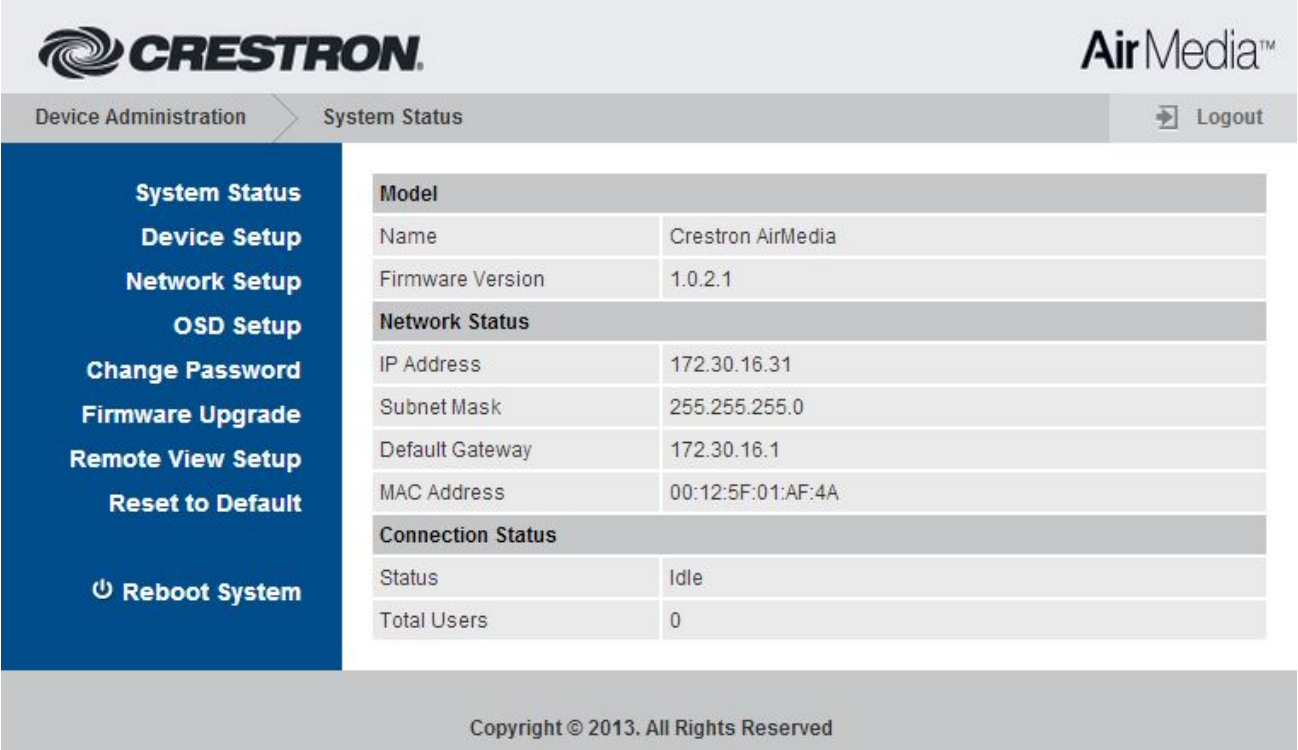

**NOTE:** Changes made in any section of the "Device Administration" menu require that the AM-100 be rebooted for the settings to take effect. For details, refer to ["Reboot System"](#page-32-0) on page [29](#page-32-0) for details.

The "Device Administration" menu is divided into nine sections:

- *System Status* Select to display the operational status of the AM-100.
- *Device Setup* Select to set the AM-100's output resolution, under scan setting, and access code.
- *Network Setup* Select to set the AM-100's parameters for operating in a network environment.
- *OSD Setup* Select to configure the AM-100's onscreen display.
- *Change Password* Select to change the admin password.
- *Firmware Upgrade* Select to import or export the system configuration to match other AM-100 devices and upgrade the AM-100's firmware.
- *Remote View Setup* Select to specify the auto refresh interval.
- *Reset to Default* Select to reset the AM-100 to the default settings.
- *Reboot System* Select to reboot the AM-100.

## **System Status**

Click **System Status** to display the operational status of the AM-100.

<span id="page-22-0"></span>*"Device Administration" Menu Showing the "System Status" Screen* 

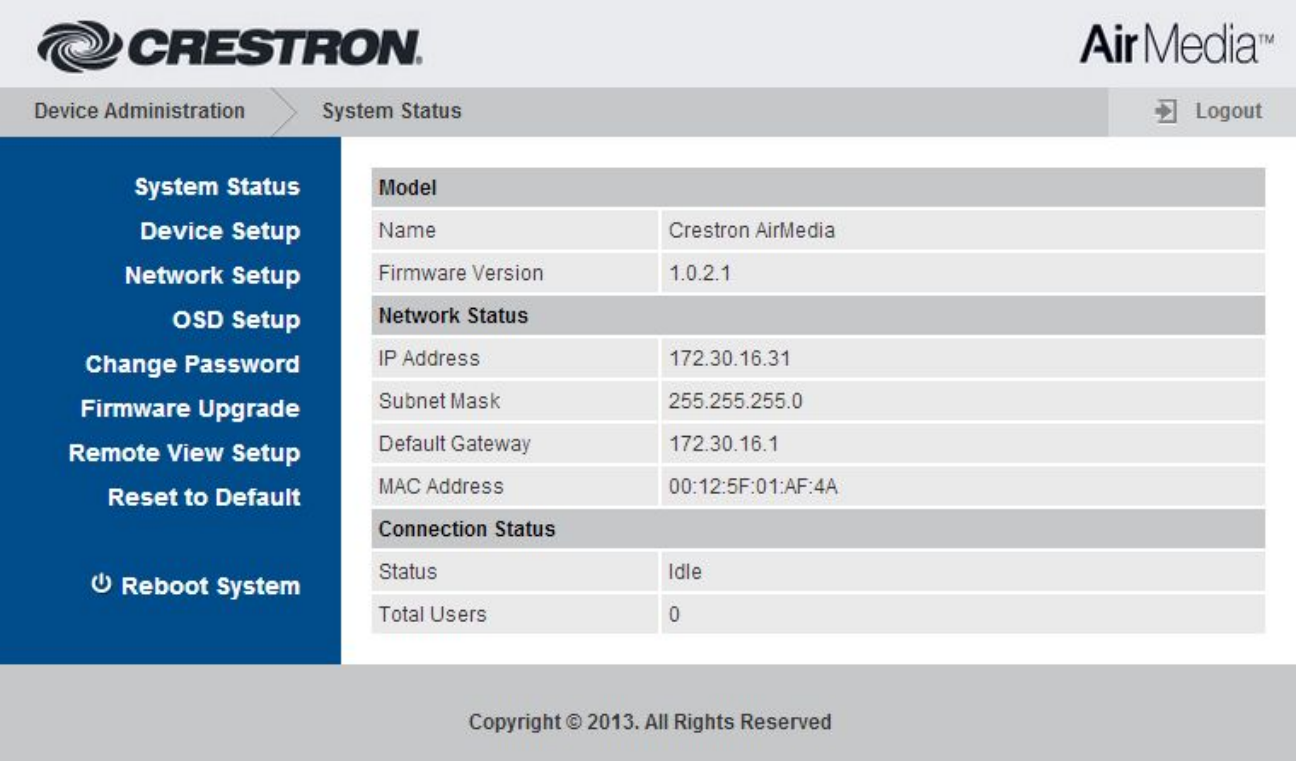

The "System Status" screen displays the device's name (hostname), its firmware version, network status (IP address, subnet mask, default gateway, and MAC address), and connection status.

## **Device Setup**

Click **Device Setup** to configure the output resolution, under scan setting, and access code.

<span id="page-23-0"></span>*"Device Administration" Menu Showing the "Device Setup" Screen* 

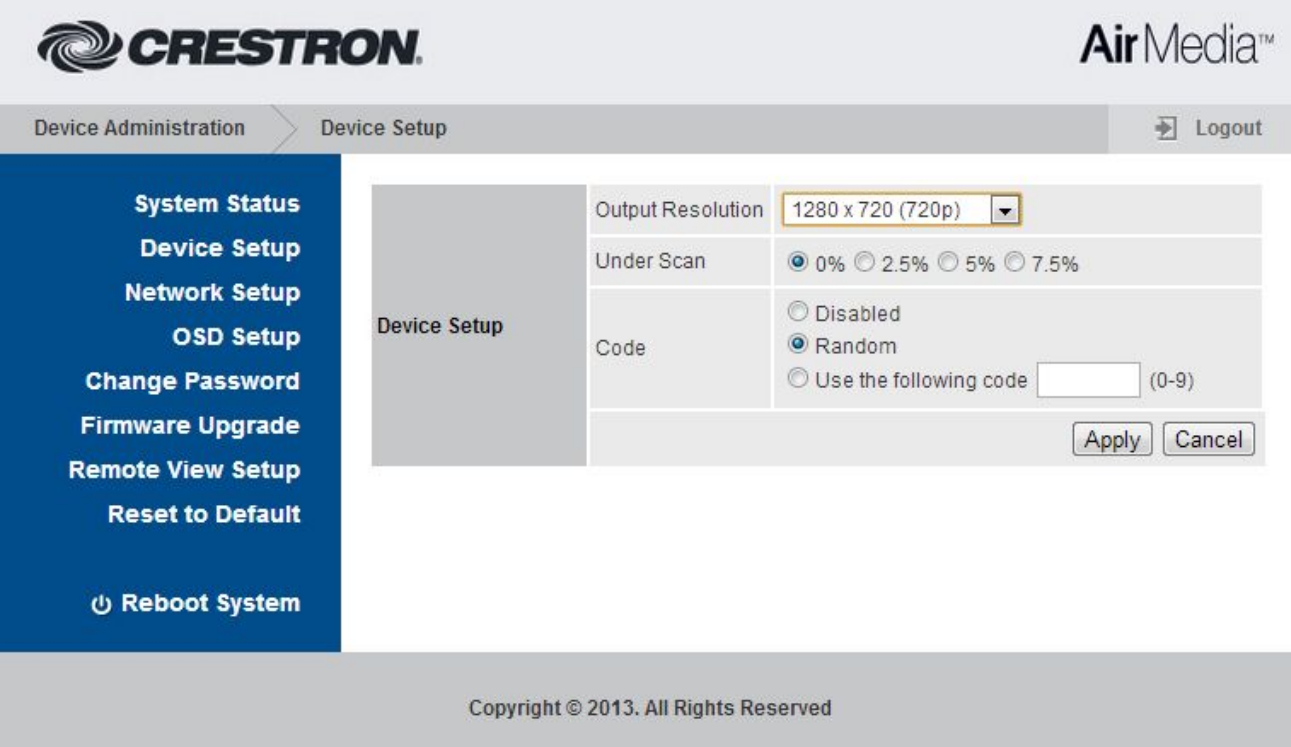

## *Output Resolution*

The output resolution is set from the *Output Resolution* drop-down menu.

To adjust the output resolution, select a resolution setting from the *Output Resolution* drop-down menu.

To apply any changes, click **Apply**. To cancel, click **Cancel**.

#### *Under Scan*

The amount of under scan applied to the displayed image is set from the *Under Scan* menu.

To adjust the amount of under scan applied to the displayed image, select an amount.

To apply any changes, click **Apply**. To cancel, click **Cancel**.

#### *Code*

An access code can be used to limit access to the AM-100. The code feature can be disabled, randomly generated, or fixed to a specific value.

To specify how access codes are used. Select one of the following options from the "Code" menu:

- *Disabled* Any user with the AM-100's IP address or hostname can open a client connection without entering an access code.
- *Random* The AM-100 can randomly generate an access code. A new code is generated when the last connected presenter disconnects from the AM-100. The access code is displayed on the top-right of the *AM-100 Welcome* screen as shown on page [16.](#page-19-1)
- *Use the following code* The AM-100 can display a userspecified, four-digit, access code. The access code is displayed on the top-right of the *AM-100 Welcome* screen as shown on page [16.](#page-19-1)

<span id="page-24-0"></span>To apply any changes, click **Apply**. To cancel, click **Cancel**.

# **Network Setup**

Click **Network Setup** to configure the AM-100's parameters for operating in a network environment.

## *"Device Administration" Menu Showing the "Network Setup" Screen*

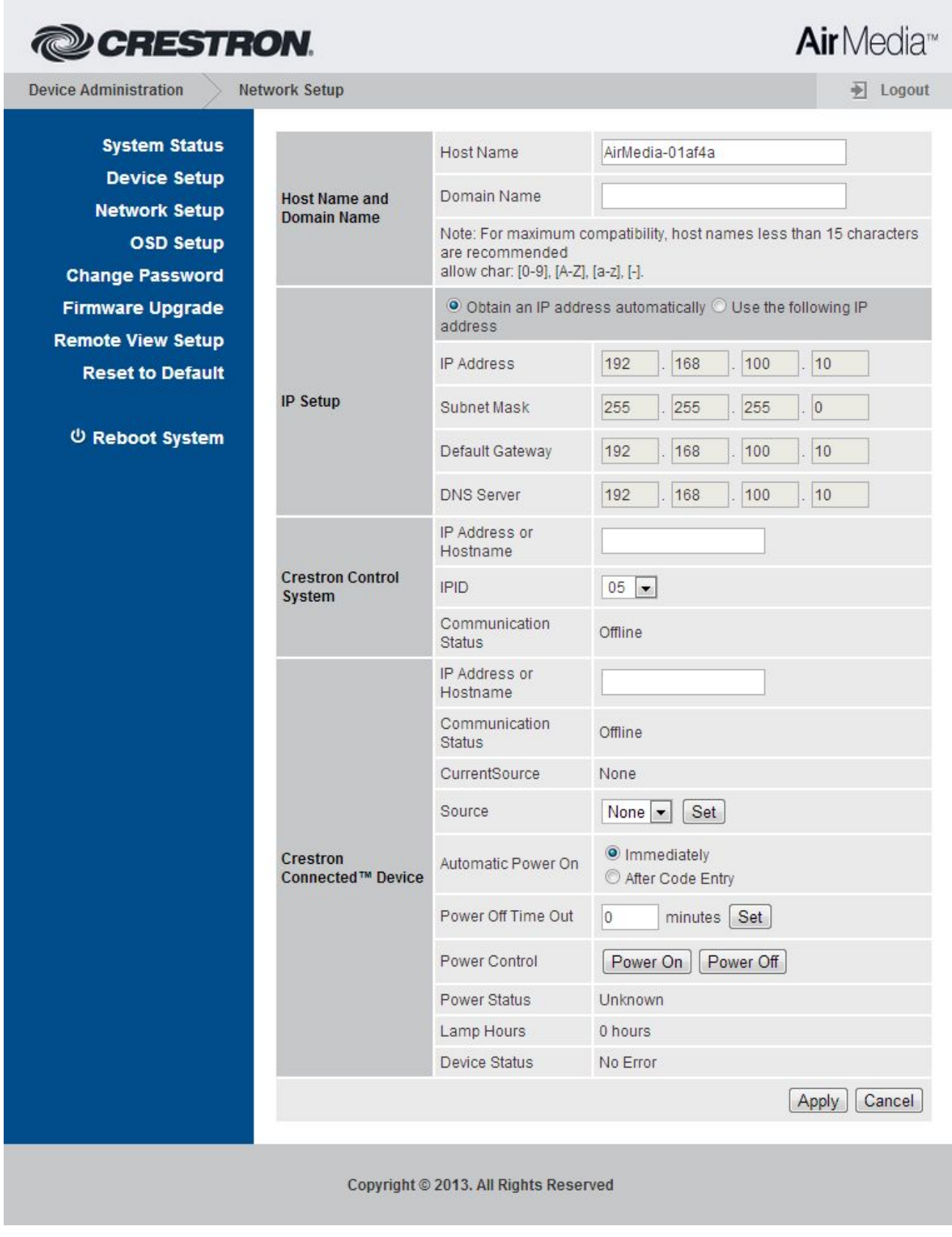

#### *Host Name and Domain Name*

Use a host name and domain name as an alternative to IP addressing when connecting client computers to the AM-100.

**NOTE:** When specifying a host name, Crestron recommends using a host name that is less than 15 characters.

**NOTE:** To use a host name, the AM-100's *IP Setup* must be set to *Obtain an IP address automatically* or if using a static IP address, the domain name must be specified in the *Domain Name* field.

To use a host name, enter a host name (less than 15 characters) in the *Host Name* field.

A domain name can also be entered in the *Domain Name* field.

To apply any changes, click **Apply**. To cancel, click **Cancel**.

#### <span id="page-26-0"></span>*IP Setup*

In the *IP Setup* section, the IP address, subnet mask, default gateway and DNS server of the AM-100 can be set. The settings can be set manually or obtained from a DHCP server.

To use a DHCP server to provide the IP address, subnet mask, default gateway, and DNS server, select *Obtain an IP address automatically*. Otherwise, select *Use the following IP address* and enter the Ethernet parameters.

To apply any changes, click **Apply**. To cancel, click **Cancel**.

## *Crestron Control System*

The *Crestron Control System* section specifies the control system that controls the AM-100.

- *IP Address or Hostname* Enter the IP Address or host name of the Crestron control system that controls the AM-100 and click **Apply.**
- *IP ID* Enter the IP ID that identifies the AM-100 in the control system's program and click **Apply**.
- *Communication Status* Indicates the status of the communication link between the control system and the AM-100.

To apply any changes, click **Apply**. To cancel, click **Cancel**.

#### *Crestron Connected Device*

The *Crestron Connected Device* section specifies the Crestron Connected display device that is connected to the AM-100. Once specified, basic status information and controls are displayed.

To specify the Crestron Connected device, enter the IP address or host name of the Crestron Connected device.

To apply changes to the *Source* and *Power Off Time Out* settings, click **Set**.

To apply any other changes, click **Apply**. To cancel, click **Cancel**.

**NOTE:** The **Apply** button does not affect changes made to the *Source*  and *Power Off Time Out* settings.

## <span id="page-27-0"></span>**OSD Setup**

Click **OSD Setup** to specify a logo image for display and determine if the AM-100's IP address is displayed.

*"Device Administration" Menu Showing the "OSD Setup" Screen* 

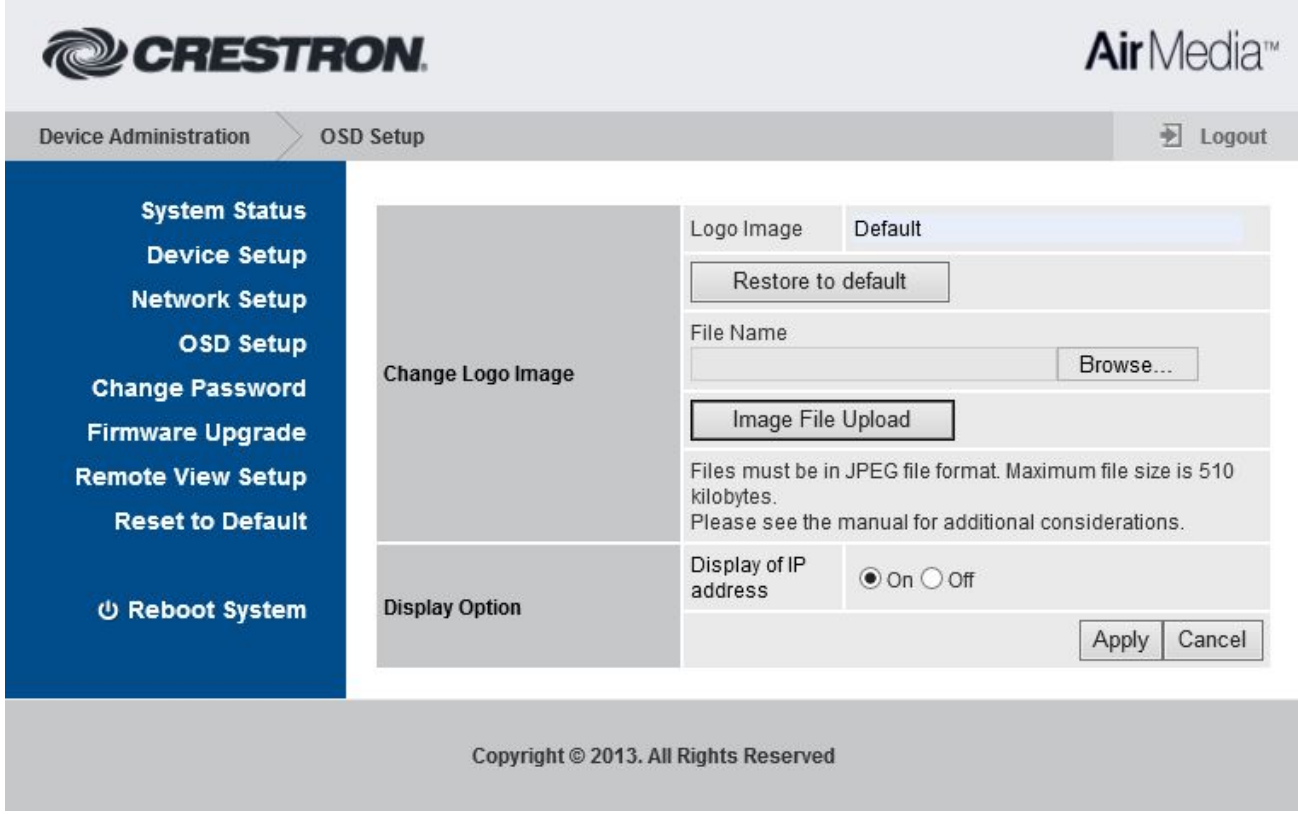

The "OSD Setup" screen displays the file name of the logo in use. The screen allows the administrator to restore the default logo image, select and upload a new logo file, and show or hide the AM-100's IP address in the *AM-100 Welcome* screen.

- *Logo Image* Displays the file name of the logo image. If the default logo image is used, "Default" is displayed.
- *Restore to default* Click **Restore to Default** to use the default logo image.
- *Browse/Image File Upload* Click **Browse** to specify a file to be used as a logo image and click **Image File Upload** to upload the chosen file.

When choosing a file, observe the following:

- $\Rightarrow$  The logo image must be in JPG format.
- $\Rightarrow$  The maximum file size is 510 kB.
- $\Rightarrow$  For a given native display resolution, use the following table to create a properly sized logo.

| <b>Native Display</b><br><b>Resolution</b> | Logo Image Size |
|--------------------------------------------|-----------------|
| 800 x 600                                  | 800 x 500       |
| 1280 x 720                                 | 1280 x 600      |
| 1024 x 768                                 | 1024 x 640      |
| 1360 x 768                                 | 1360 x 640      |
| 1280 x 800                                 | 1280 x 667      |
| 1400 x 900                                 | 1400 x 750      |
| 1920 x 1080                                | 1920 x 900      |
| 1600 x 1200                                | 1600 x 1000     |

*Native Display Resolution and Logo Image Size*

• *Display Option* — The IP address can be displayed or hidden from the *AM-100 Welcome* screen. To display the IP address, select *On*  and click **Apply**. To hide the IP address, select *Off* and click **Apply**.

To apply any changes, click **Apply**. To cancel, click **Cancel**.

## **Change Passwords**

Click **Change Passwords** to set a new admin password.

<span id="page-29-0"></span>*"Device Administration" Menu Showing the "Change Passwords" Screen* 

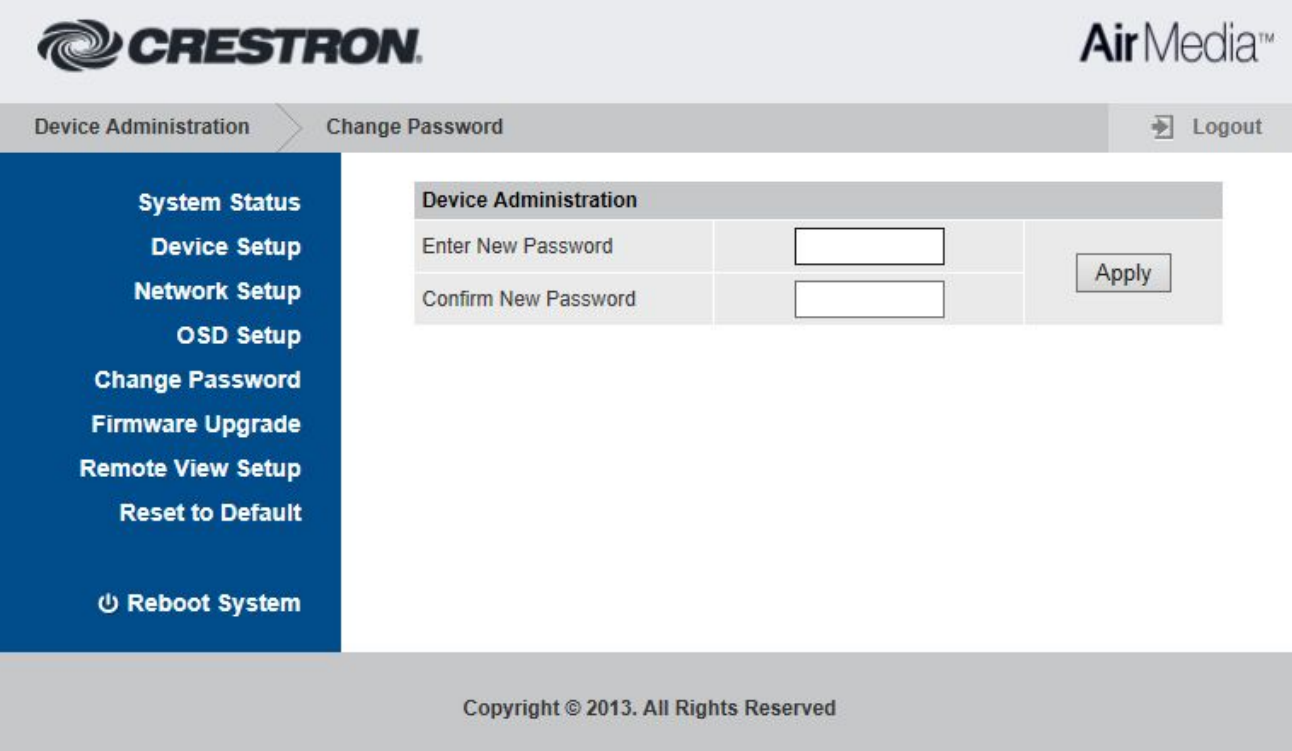

To change the admin password:

- 1. Enter a new password in the *Enter New Password* field.
- 2. Enter the new password in the *Confirm New Password* field and click **Apply**.

## <span id="page-29-1"></span>**Firmware Upgrade**

Click **Firmware Upgrade** to import or export device configuration settings or upload new firmware.

#### *"Device Administration" Menu Showing the "Firmware Upgrade" Screen*

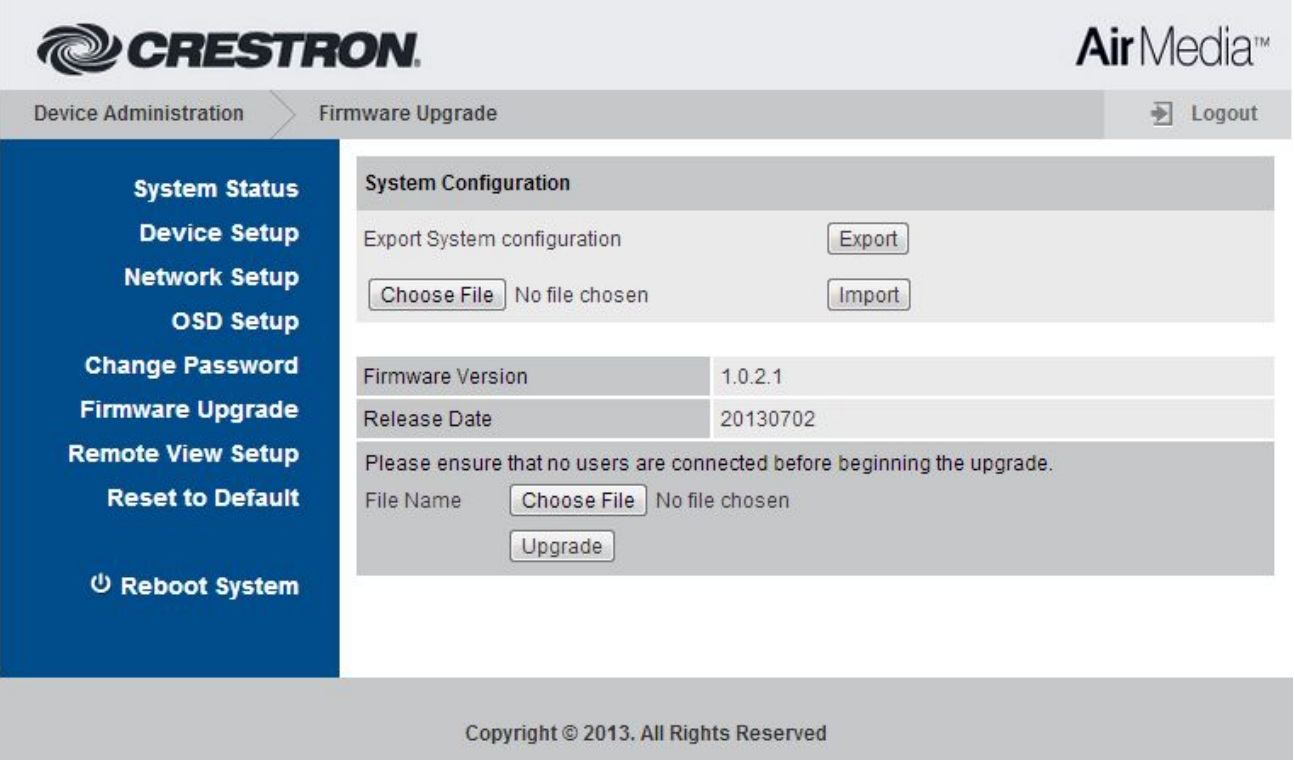

Device settings can be imported from another device or exported to a file for use on another on another device.

#### *Export & Import System Configuration Settings*

To export the system configuration file, click **Export**.

To import a system configuration file:

- 1. Click **Browse…** to select a file to import. The file has the *.conf* extension.
- 2. Click **Import** to import the configuration file and change the AM-100's settings.

#### *Upgrade Firmware*

To update the AM-100's firmware:

- 1. Click **Browse…** to select the desired firmware file. The file has the *.img* extension.
- 2. Click **Upgrade** to update the AM-100's firmware.

**NOTE:** Firmware upgrades may take up to 30 minutes.

**NOTE:** Ensure that all users are disconnected from the AM-100 before upgrading the firmware.

**NOTE:** To update multiple AM-100s across an enterprise, use the AirMedia Update Tool which is available for download from the Crestron Web site (www.crestron.com/software).

## <span id="page-31-0"></span>**Remote View Setup**

Click **Remote View Setup** to set the automatic refresh interval for remote viewers.

*"Device Administration" Menu Showing the "Remote View Setup" Screen* 

![](_page_31_Picture_94.jpeg)

Using the recommended maximum amount of concurrent users shown, select a refresh interval (in seconds) from the list and click **Apply**. To cancel, click **Cancel**.

## <span id="page-31-1"></span>**Reset to Default**

Click **Reset to Default** to reset the AM-100 to the factory settings.

### *"Device Administration" Menu Showing the "Reset to Default" Screen*

![](_page_32_Picture_48.jpeg)

<span id="page-32-0"></span>To reset the AM-100 to the factory settings, click **Apply**.

## **Reboot System**

To reboot the AM-100, click **Reboot System** and click **Apply**.

## <span id="page-33-0"></span>**Operation**

The AM-100 uses client software to share a PC or Mac (hereafter referred to as "computer") desktop. The computer should be able to access the AM-100 over the network.

**NOTE:** Mobile devices can share their content using the AirMedia app which is available for iOS and Android devices. Download the latest version from the App Store in iTunes or Google Play.

1. On the computer, open a Web browser and navigate to the Web address or the IP address that is displayed on top-left of the *AM-100 Welcome* screen as shown on page [16.](#page-19-1) The download screen is displayed.

![](_page_33_Picture_96.jpeg)

<span id="page-33-1"></span>*Download Screen*

2. Click on the **Download** icon for the computer's operating system and follow the instructions for installing the client software.

**NOTE:** When used on a Mac, the AirMedia application must be run from within the disk image file. Do not drag the application out of the disk image file.

**NOTE:** Crestron also offers a stand-alone application for enterprise deployments. This application features additional connection methods and device management. For details, visit the Crestron Web site.

## <span id="page-34-0"></span>**Run the AM-100 Client**

1. Run the client software. The "Login" screen is displayed.

#### *"Login" Screen*

![](_page_34_Picture_111.jpeg)

2. In the *Code* field, enter the code displayed on the AM-100 welcome screen shown on page [16](#page-19-1) and click **Connect**. The client establishes a connection between the computer and the AM-100 while displaying the presentation control screen on the computer.

#### *Presentation Control Screen*

![](_page_34_Picture_10.jpeg)

Whatever is on the computer display is shown on the display connected to the AM-100.

**NOTE:** The application mutes the PC's local audio, since the audio is transmitted to the device and played through the display's speakers.

## <span id="page-35-0"></span>**Control the Presentation**

Use the following controls to direct the presentation:

- Stop showing the computer's screen.
- Start showing the computer's screen. ь
- Ш Freeze the computer's screen.
- X Close client application and the connection between the computer and the AM-100.
- EI Display a popup menu of additional options. For details, refer to ["Other Controls"](#page-35-1) which starts on page [32.](#page-35-1)
- **▬** Minimizes the Presentation Control screen.

## <span id="page-35-1"></span>**Other Controls**

Once a link between the computer and the AM-100 has been established, the AM-100 can be configured for a custom installation.

To configure the AM-100:

1. Use the mouse to click the menu button  $(\blacksquare)$ . A popup menu is displayed.

#### *Popup Menu*

![](_page_35_Picture_132.jpeg)

- 2. Use the mouse to configure one of the following options:
	- **Remote View** Enable *Remote View* to allow the device to serve images of the desktop via the built-in Web server.

**NOTE:** Remote View is not available when Quad View is in use.

- **Projection Source (Windows Only)** Allows the user to share a secondary desktop. This is similar to the *Extend* mode in Windows for multiple displays.
- **Projection Quality** Improves the quality of the transmitted image, but uses more bandwidth. The user's computer should be connected to the AM-100 via a wired Ethernet connection when using this setting.
- **Projection Latency Control** Reduces the latency of the projected image, but is more computationally intense.
- **Quad View** Selects the position of the screen when multiple PCs are showing to the AM-100. For details, refer to ["Quad](#page-36-0)  [View"](#page-36-0) which starts [below.](#page-36-0)

## <span id="page-36-0"></span>**Quad View**

Up to four computers can simultaneously share their desktops with the AM-100. Shared desktops are arranged in a quad view with each computer using one quarter of the projected image.

**NOTE:** Although the AM-100 can support up to 32 connected computers for sharing, only four desktops can be displayed simultaneously.

To share multiple desktops simultaneously:

- 1. Connect the computer to the AM-100 as described in ["Run the](#page-34-0)  [AM-100 Client"](#page-34-0) on page [31.](#page-34-0)
- 2. Connect up to three other computers as described in ["Run the](#page-34-0)  [AM-100 Client"](#page-34-0) on page [31.](#page-34-0)
- 3. Use the mouse to click the menu button  $(\blacksquare)$ . A popup menu is displayed.

#### *Popup Menu*

![](_page_37_Picture_65.jpeg)

4. Click **Quad View** and select the position for the shared desktop.

**NOTE:** If another computer is already sharing the selected position, the position is replaced by the newly shared desktop. Desktop playback ceases on the "booted" computer.

**NOTE:** If "Full" is chosen, any other shared desktops are replaced by the newly shared desktop. Desktop playback ceases on the "booted" computers.

## <span id="page-38-0"></span>**Remote View**

If *Remote View* is enabled, users can view desktop images via the AM-100's built-in Web server. To remotely view images:

- 1. On a remote computer, open a Web browser and navigate to the Web address or IP address supplied from the user sharing their desktop. The *Download* screen as shown on page [30](#page-33-1) is displayed.
- 2. Click **Remote View**. The shared desktop is displayed in the Web browser as a Web page.

![](_page_38_Picture_116.jpeg)

#### *Remote View Web Page*

- 3. Use the following buttons when viewing the AM-100's output in a Web browser.
	- Pause the currently displayed image.  $\mathbf{u}$
	- Save the currently displayed image.  $\overline{\bullet}$
	- $\overline{1:1}$ View the currently displayed image at actual size.
	- $\langle \mathbf{m}_i^{\prime} \rangle$ View the currently displayed image at full-screen size.
	- Refresh the image. $C$

# <span id="page-39-1"></span><span id="page-39-0"></span>**Problem Solving**

# **Troubleshooting**

The following table provides corrective action for possible trouble situations. If further assistance is required, please contact a Crestron customer service representative.

#### *AM-100 Troubleshooting*

| <b>TROUBLE</b>               | <b>POSSIBLE</b><br><b>CAUSE(S)</b>                                   | <b>CORRECTIVE ACTION</b>                                                                                                    |
|------------------------------|----------------------------------------------------------------------|----------------------------------------------------------------------------------------------------|
| Device does<br>not function. | Device is not<br>communicating<br>with the<br>network.               | Check the device's<br>"Network Setup" screen on<br>the "Device Administration"<br>menu for a valid IP<br>address.                                                           |
|                              |                                                                      | <b>NOTE:</b> The device defaults<br>to the IP address<br>192.168.100.10 if there is no<br>network connection or if it<br>could not obtain an address<br>from a DHCP server. |
|                              |                                                                      | Verify the network<br>connection to the device.                                                                                                    |
|                              | Device is not<br>receiving power<br>from a Crestron<br>power source. | Use the provided Crestron<br>power source. Verify<br>connections.                                                                                                    |

*(Continued on following page)*

| <b>TROUBLE</b>                                                   | <b>POSSIBLE</b><br><b>CAUSE(S)</b>                               | <b>CORRECTIVE ACTION</b>                                                          |
|------------------------------------------------------------------|------------------------------------------------------------------|-----------------------------------------------------------------------------------|
| Power LED<br>does not<br>illuminate.                             | Device not<br>connected to<br>power pack.                        | Connect device to power<br>pack.                                                  |
|                                                                  | LED stays red.                                                   | Firmware update has failed.<br><b>Contact Crestron True Blue</b><br>Support.      |
| Cannot<br>connect to the<br>device<br>LAN.<br>address<br>address | Device is not<br>connected to the                                | Connect device to the LAN.                                                        |
|                                                                  | Device did not<br>obtain an IP                                   | <b>Check Ethernet cable</b><br>connection.                                        |
|                                                                  | (indicated by IP<br>192.168.100.10).                             | <b>Check Ethernet settings.</b>                                                   |
|                                                                  | Wi-Fi network is<br>not connected to<br>the AM-100's<br>network  | Establish network<br>connection between Wi-Fi<br>network and<br>AM-100's network. |
| Remote users<br>cannot view<br>shared<br>content.                | AM-100 is not<br>set for Remote<br>View.                         | Enable Remote View feature<br>as described in "Other<br>Controls" on page 32.     |
| Slow content<br>delivery.                                        | High volume of<br>network traffic                                | Manage network traffic to<br>allow faster data flow.                              |
|                                                                  |                                                                  | Use wired connections<br>instead of Wi-Fi connections.                            |
| No video<br>output to<br>display device                          | Display device is<br>not properly<br>connected or<br>configured. | Check display connections<br>and settings.                                        |

*AM-100 Troubleshooting (Continued)*

## <span id="page-41-0"></span>**Reference Documents**

All documents mentioned in this guide are available at [www.crestron.com/manuals.](http://www.crestron.com/manuals)

*List of Related Reference Documents* 

**DOCUMENT TITLE**

Crestron e-Control Reference Guide

# <span id="page-41-1"></span>**Further Inquiries**

To locate specific information or resolve questions after reviewing this guide, contact Crestron's True Blue Support at 1-888-CRESTRON [1-888-273-7876] or, for assistance within a particular geographic region, refer to the listing of Crestron worldwide offices at [www.crestron.com/offices.](http://www.crestron.com/offices)

To post a question about Crestron products, log onto Crestron's Online Help at [www.crestron.com/onlinehelp.](http://www.crestron.com/onlinehelp) First-time users must establish a user account to fully benefit from all available features.

# <span id="page-41-2"></span>**Future Updates**

As Crestron improves functions, adds new features and extends the capabilities of the AM-100, additional information may be made available as manual updates. These updates are solely electronic and serve as intermediary supplements prior to the release of a complete technical documentation revision.

Check the Crestron Web site periodically for manual update availability and its relevance. Updates are identified as an "Addendum" in the Download column.

## <span id="page-42-1"></span><span id="page-42-0"></span>**Return and Warranty Policies**

## **Merchandise Returns / Repair Service**

- 1. No merchandise may be returned for credit, exchange or service without prior authorization from Crestron. To obtain warranty service for Crestron products, contact an authorized Crestron dealer. Only authorized Crestron dealers may contact the factory and request an RMA (Return Merchandise Authorization) number. Enclose a note specifying the nature of the problem, name and phone number of contact person, RMA number and return address.
- 2. Products may be returned for credit, exchange or service with a Crestron Return Merchandise Authorization (RMA) number. Authorized returns must be shipped freight prepaid to Crestron, 6 Volvo Drive, Rockleigh, N.J. or its authorized subsidiaries, with RMA number clearly marked on the outside of all cartons. Shipments arriving freight collect or without an RMA number shall be subject to refusal. Crestron reserves the right in its sole and absolute discretion to charge a 15% restocking fee plus shipping costs on any products returned with an RMA.
- 3. Return freight charges following repair of items under warranty shall be paid by Crestron, shipping by standard ground carrier. In the event repairs are found to be non-warranty, return freight costs shall be paid by the purchaser.

## <span id="page-42-2"></span>**Crestron Limited Warranty**

Crestron Electronics, Inc. warrants its products to be free from manufacturing defects in materials and workmanship under normal use for a period of three (3) years from the date of purchase from Crestron, with the following exceptions: disk drives and any other moving or rotating mechanical parts, pan/tilt heads and power supplies are covered for a period of one (1) year; touch screen display and overlay components are covered for 90 days; batteries and incandescent lamps are not covered.

This warranty extends to products purchased directly from Crestron or an authorized Crestron dealer. Purchasers should inquire of the dealer regarding the nature and extent of the dealer's warranty, if any.

Crestron shall not be liable to honor the terms of this warranty if the product has been used in any application other than that for which it was intended or if it has been subjected to misuse, accidental damage, modification or improper installation procedures. Furthermore, this warranty does not cover any product that has had the serial number altered, defaced or removed.

This warranty shall be the sole and exclusive remedy to the original purchaser. In no event shall Crestron be liable for incidental or consequential damages of any kind (property or economic damages inclusive) arising from the sale or use of this equipment. Crestron is not liable for any claim made by a third party or made by the purchaser for a third party.

Crestron shall, at its option, repair or replace any product found defective, without charge for parts or labor. Repaired or replaced equipment and parts supplied under this warranty shall be covered only by the unexpired portion of the warranty.

Except as expressly set forth in this warranty, Crestron makes no other warranties, expressed or implied, nor authorizes any other party to offer any warranty, including any implied warranties of merchantability or fitness for a particular purpose. Any implied warranties that may be imposed by law are limited to the terms of this limited warranty. This warranty statement supersedes all previous warranties.

Crestron software, including without limitation, product development software and product operating system software is licensed to Crestron dealers and Crestron Serivce Providers (CSPs) under a limited non-exclusive, non-transferable license pursuant to a separate end-user license agreement. The terms of this end user license agreement can be found on the Crestron Web site at [www.crestron.com/legal/software\\_license\\_agreement.](http://www.crestron.com/legal/software_license_agreement)

![](_page_43_Picture_0.jpeg)

**Crestron Electronics, Inc.** 15 Volvo Drive Rockleigh, NJ 07647 Tel: 888.CRESTRON<br>Fax: 201.767.7576 Fax: 201.767.7576 Specifications subject to<br>
www.crestron.com

![](_page_43_Picture_2.jpeg)

**Operations Guide – DOC. 7463B (2036012 ) 3** change without notice.